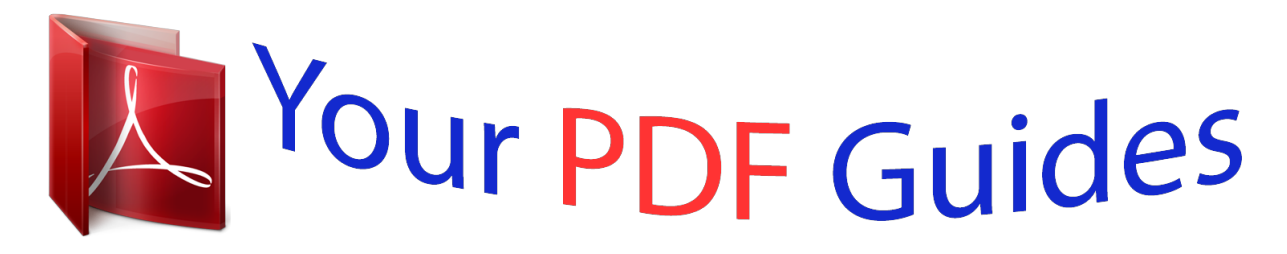

You can read the recommendations in the user guide, the technical guide or the installation guide for ACER A1-830. You'll find the answers to all your questions on the ACER A1-830 in the user manual (information, specifications, safety advice, size, accessories, etc.). Detailed instructions for use are in the User's Guide.

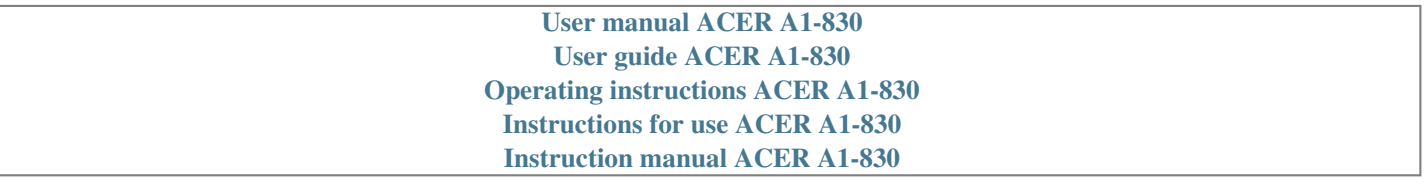

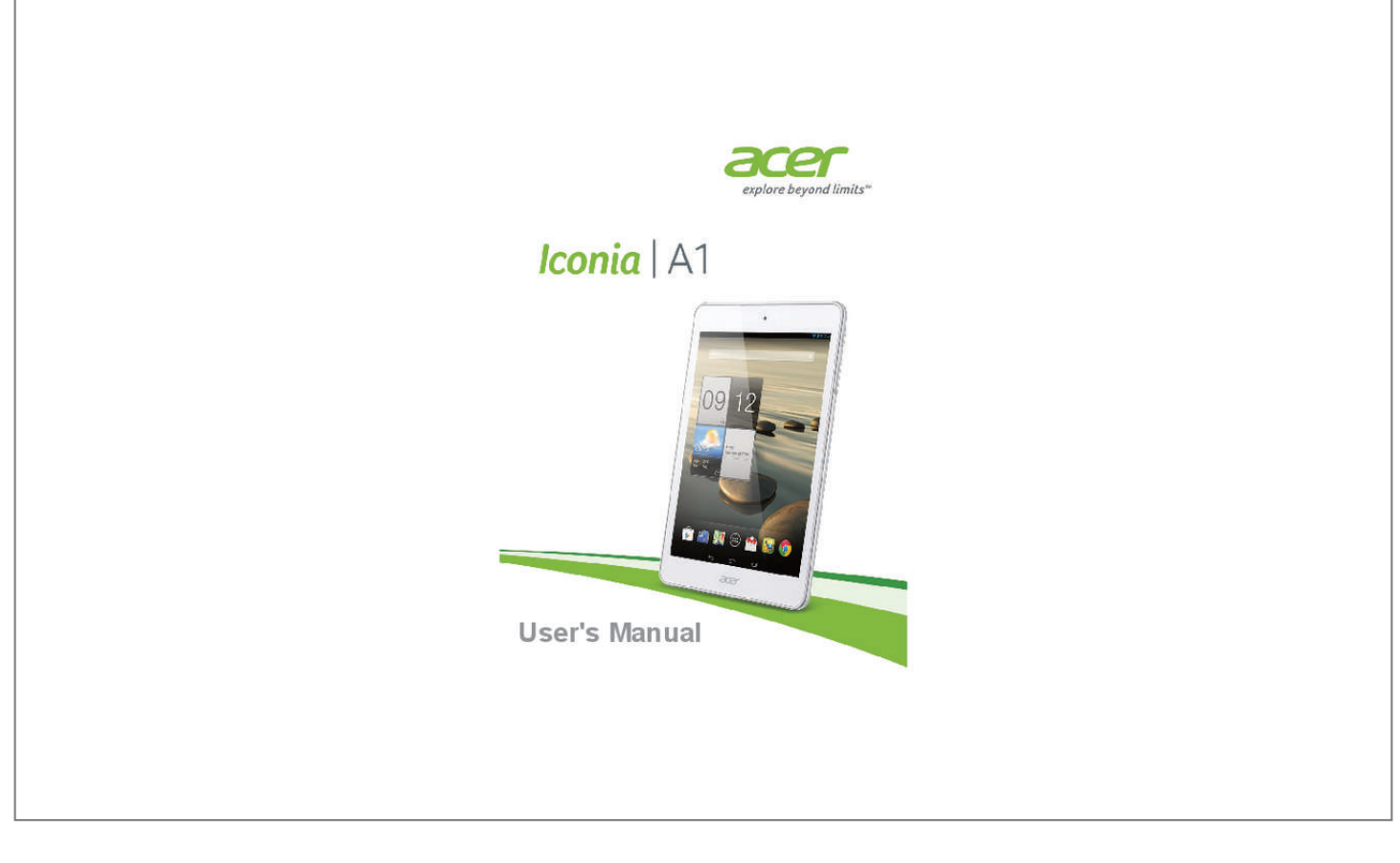

[You're reading an excerpt. Click here to read official ACER A1-830](http://yourpdfguides.com/dref/5576486) [user guide](http://yourpdfguides.com/dref/5576486) <http://yourpdfguides.com/dref/5576486>

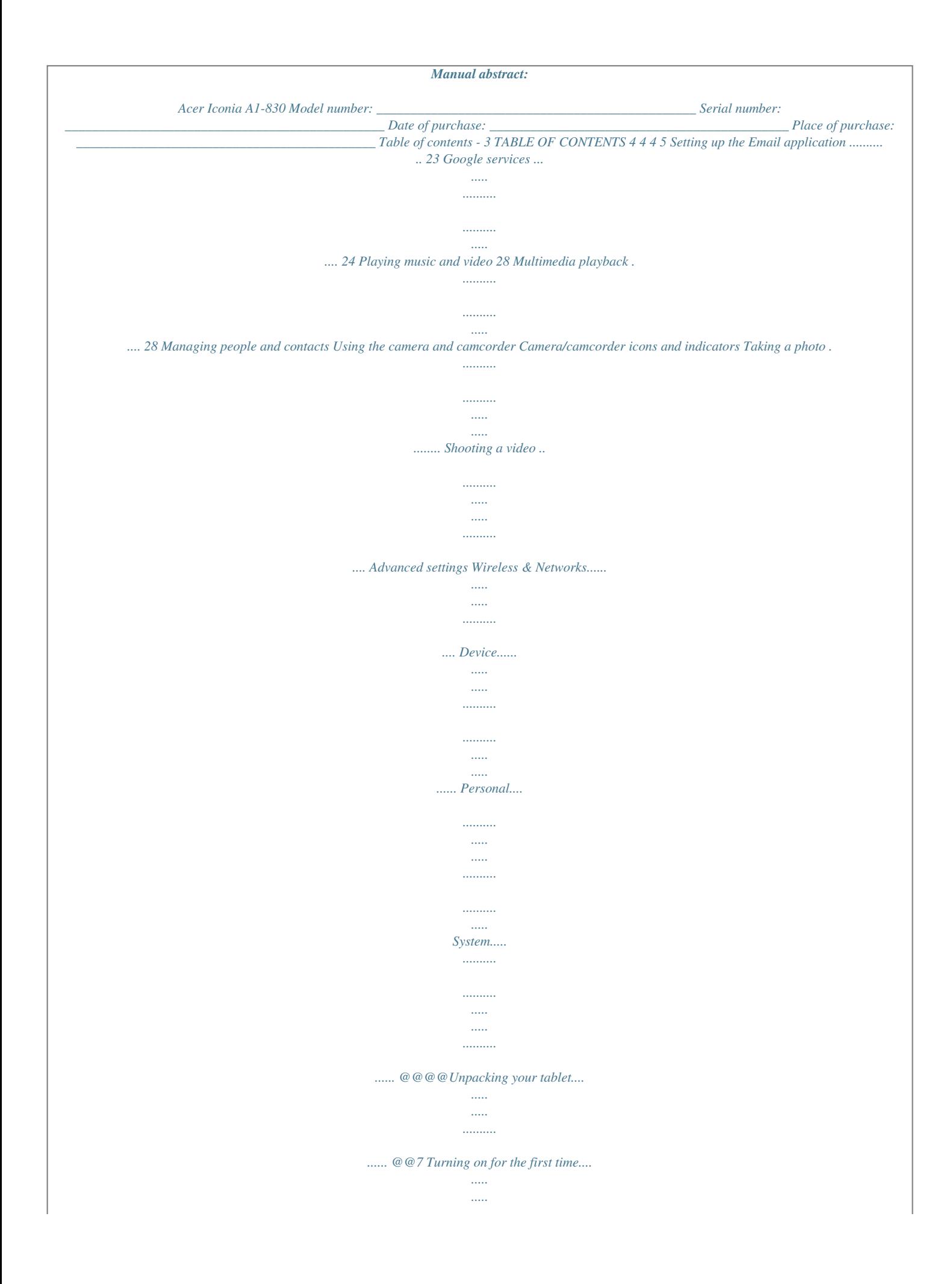

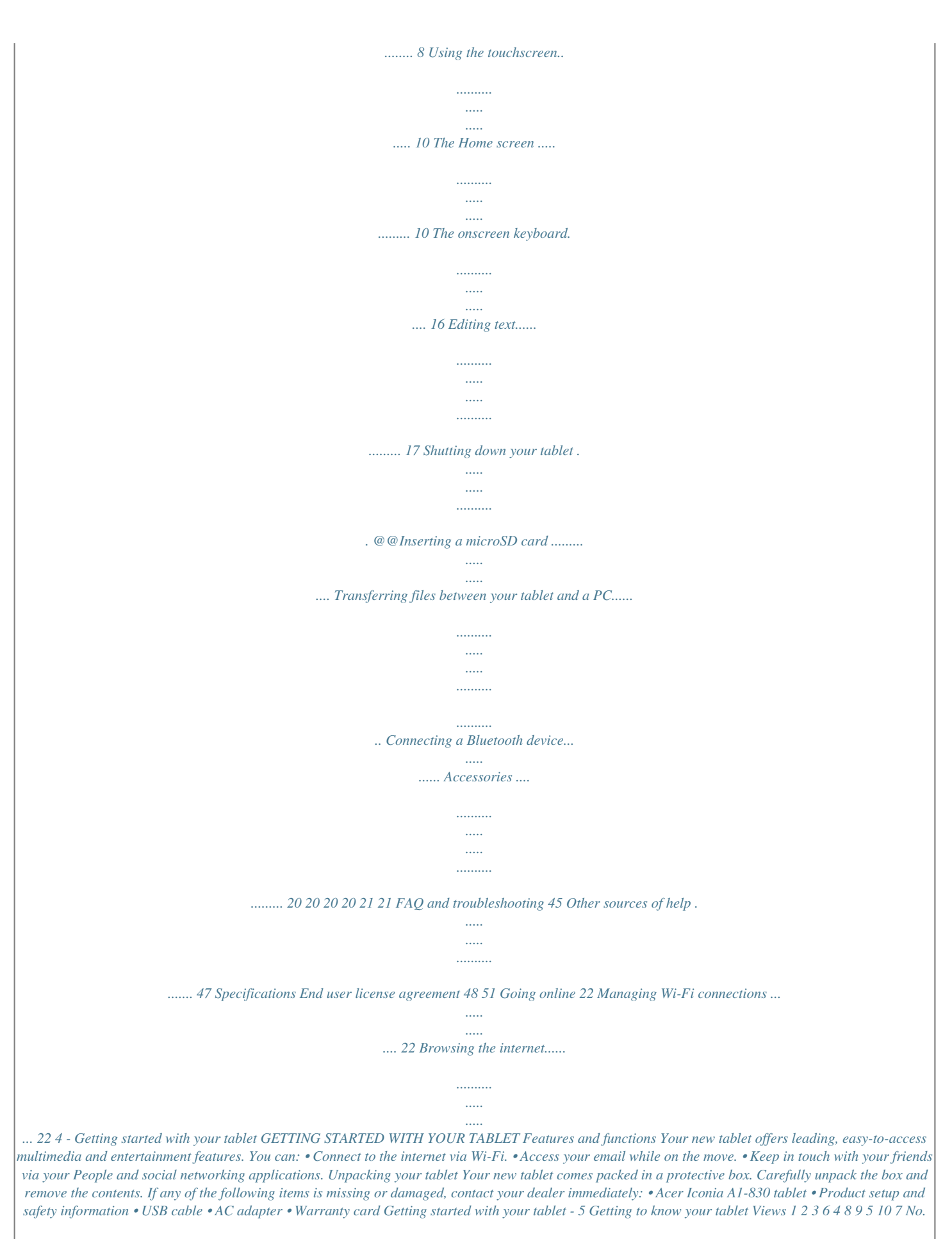

*Item 1 Microphone Micro USB port (Slave) 3.5 mm headphone jack Front-facing camera Touchscreen Rear-facing camera Stereo speakers 2 Description*

*Receives audio for video chats and internet calls. Connects to a computer via a USB cable. Also serves as the charging port for the AC adapter. For more information, see Charging your tablet on page 7. Connects to stereo headphones. A 2-megapixel camera for video chats and self-portrait images. 7.9", 1024 x 768 pixel capacitive touchscreen. A 5-megapixel camera for taking highresolution images.*

*Emit audio. 3 4 5 6 7 6 - Getting started with your tablet No. Item 8 Power button 9 10 Volume control key microSD card slot Description Press and hold to turn the tablet on, press briefly to turn the screen on/off or enter sleep mode; press and hold to turn the tablet off. Increases and decreases the tablet volume. Insert a microSD card into the slot.*

*Using your tablet - 7 USING YOUR TABLET Charging your tablet For first-time use, you need to charge your tablet for four hours. After that you can recharge the battery as needed. Note Charger illustration is for reference only. Actual configuration may vary. Assembling the power adapter Slide the large end of the USB cable into the power adapter body (it will fit in only one direction).*

*8 - Using your tablet Connecting power Connect the power connector to your tablet and plug the AC adapter side into any AC outlet. Warning Only use the bundled power adapter to charge your device. Note It is normal for the tablet surface to become warm during charging or long periods of use. Turning on for the first time To turn on your tablet, press and hold the power button until you see the Acer logo. Wait a moment for your tablet to boot up. You will then be asked some questions before you can use your tablet. Using your tablet - 9 To start, tap to select your language then tap Start. Follow the rest of the instructions as they are displayed. If the tablet's screen turns off, it has entered sleep mode. Briefly press the power button to wake it up.*

*For more information see Waking your tablet on page 18. Sign in to or create a Google account If you have internet access, your tablet allows you to synchronize information with a Google account. During the start-up process, you may create or sign in to an account, which will be used to synchronize your contact list, email, calendar and other information. If you do not yet have internet access, or do not want to use this feature, then tap Skip. Important You must sign in to a Google Account to use Gmail, Hangouts, Google Calendar, and other Google Apps; to download applications from Google Play; to back up your settings to Google servers; and to take advantage of other Google services on your tablet. If you want to restore existing settings from another device with Android 2.0 (or later) installed, you must sign in to your Google account during setup. If you wait until after setup is complete, your settings will not be*

*restored. 10 - Using your tablet If you have multiple Google accounts, such as separate accounts for personal and business contacts, you can access and synchonize them from the Accounts settings section. See Multiple Google accounts on page 43.*

*Using the touchscreen Your tablet uses a touchscreen for selecting items and entering information. Use your finger to tap the screen. Tap: Touch the screen once to open items and select options. Drag: Hold your finger on the screen and drag across the screen to select text and images. Tap and hold: Tap and hold an item to see a list of actions available for that item.*

*On the pop-up menu that appears, tap the action you want to perform. Scroll: To scroll up or down the screen, simply drag your finger up or down the screen in the direction that you want to scroll. The Home screen When you start your tablet, or wake it from power saving, it will display the Home screen. This screen gives you quick access to information and simple controls with widgets or shortcuts to apps. Widgets display information such as the time and weather, or provide additional controls and direct access to applications.*

*Some have been preinstalled on your tablet, while others may be downloaded from Google Play. Using your tablet - 11 The Home screen features some useful controls and information. Time and Status Search Widgets Application menu Navigation Note Bundled apps differ depending on region and configuration. Search To search for applications, files or for information on the internet, tap the Google icon in the top-left corner. Simply enter the text you want to find. Tap the arrow or Enter key to search the internet, or tap one of the suggestions, applications or files shown in the list. In order to search or browse the internet, you must be connected to a wireless network. See Going online on page 22. You can also choose what Google Search searches for. Within search, tap the Hide button (replaces Back) to hide the keyboard.*

*Then tap the Menu icon > Settings > Tablet search. Select the applications you want Google Search to search. Voice search If voice search is available, tap the microphone and speak your search request.*

> [You're reading an excerpt. Click here to read official ACER A1-830](http://yourpdfguides.com/dref/5576486) [user guide](http://yourpdfguides.com/dref/5576486)

See Voice Search on page 24. 12 - Using your tablet Navigation To navigate through menus and options, three (or more) icons are shown in the bottom-left *corner. Back Home Recent Back Tap this icon to go to the previous page, or to go up one level in a menu. This icon may be replaced with the hide icon in certain cases (such as if the keyboard or list of recent applications is shown). Hide Home Tap this icon to go directly to the Home screen. Recent Tap this icon to see recently opened applications. Tap an application to open it, or tap anywhere on the screen to return to the Home screen.*

*The extended Home screen The Home screen extends to either side of the initial Home screen, giving you more room to add widgets or organize shortcuts. To view the extended Home screen, swipe your finger to the left or right. Five pages are available, two to the left and two to the right. To change or add widgets on any of the screens see Personalizing the Home screen on page 15. The application menu The application menu displays applications and widgets available on your tablet.*

*Applications are displayed in alphabetical order. Swipe to the left to see more applications. When you are on the last page of applications, swipe to the left to see widgets available on your tablet. See Personalizing the Home screen on page 15. Tap the Play Store icon to open Google Play.*

*Using your tablet - 13 Adding an application to a Home screen Tap and hold an icon to add a shortcut to one of your Home screen pages. When you select an icon, you are taken to the initial Home screen. You can drag the selected icon to any extended home screen. Status and notification area Status and notification icons are shown at the top of the screen. The top-right area displays a variety of information, such as time, battery status, and connectivity. The Signal Battery Time top-left area displays event icons, such as a strength charge status new message. Swipe down from the top-left side to display notification details such as current downloads and media controls such as "play/pause" and "next track" when music is playing. Swipe down from the top-right side to display system controls. 14 - Using your tablet Status and notification icons Connection icons Note The icons displayed on your device vary depending on your connection. Icon Description Icon Connected to a wireless network (waves indicate signal strength) Airplane mode (wireless connectivity disconnected) Description Bluetooth is on Connected to a Bluetooth device Battery status icons Icon Description Battery is very low Battery is low Battery is partially drained Note If your device's battery is getting too hot, you will be notified and advised to turn off the device.*

*If you fail to turn it off, it will shut down automatically. Icon Description Battery is full Battery is charging Notification icons Icon Description Alarm is set New Gmail message New Hangouts message Upcoming event Song is playing SD card or USB storage is full Icon Description Speaker is silenced Tablet microphone is off GPS is on Receiving location data from GPS Syncing data Sync is on Using your tablet - 15 Icon Description Icon Tablet is connected to PC via USB Application update available System update available Virtual private network (VPN) status Description Problem with sign-in or sync Uploading data Downloading data Personalizing the Home screen You may personalize your Home screen by adding or removing application shortcuts or widgets, and by changing the wallpaper. Adding or removing shortcuts or widgets To add shortcuts or widgets, tap the APPS icon in the bottom-center of the Hrted below the text. To replace a word, double tap the word. In both cases, if you previously copied text, a PASTE button displays. 2. If the cursor is not in the desired position, simply drag it to the correct position. 3. Modify the text by typing or deleting text or tapping the PASTE button. Waking your tablet If the screen is off and the tablet does not react to any taps on the screen, then it has been locked and is in sleep mode.*

*To wake your tablet, press the power button. Your tablet will display the Lock screen. To unlock the screen, press the lock button and follow the lock to the right side of the circle. Using your tablet - 19 Security Options For additional security, you may set a code or number that must be entered to access the tablet, such as an unlock pattern (a set of dots that must be tapped in the correct order). Open the Home screen and tap APPS > Settings > Securview emails from multiple accounts in a single inbox.*

*24 - Going online Google services Note Applications may not be available in all countries and regions. You must activate a Google account before using Google services. The first time you access Google services, you must read and accept the Terms of Service. The contents and design of Google Play varies by region. For example, in some regions, you can also browse for and purchase movies, books, magazines, or music.*

*Updates may add new categories or change how to navigate Google Play at any time. Setting up your Google email 1. Make sure your tablet is connected to the internet. 2. From the application menu tap Gmail. If you did not enter a Gmail account address and password when you first started your tablet, follow the instructions. Composing an email 1. Make sure your tablet is connected to the internet. 2. Open the application menu and tap Gmail.*

*3. Tap . 4. Enter the recipient's email address, the subject and message. 5. When you are finished composing your message, tap . When you are finished composing your message, tap Send. Voice Search Note Voice Search is available only in selected regions. With voice actions, you can send emails, find directions to locations, search the internet and even send a note to yourself using your voice. In Chrome, tap the microphone icon in the address bar for voice Going online - 25 searches.*

*When the Speak now prompt displays, state your command or query. Play Store Tap Play Store from the home screen or application menu to open Google Play. Here you can obtain a variety of add-on programs and applications to enhance the functionality of your tablet. You can browse Google Play by category or tap the search icon to search for a specific application. For the best user experience, you are advised to not download apps that use 3D graphics. 26 - Going online Once you have selected an application, tap the Install button to download and install the application. You will be told which services (contact information, wireless access, GPS, etc.) the application requires access in order to function correctly. If none of these services seem unusual, tap Accept & download to proceed with the installation. You may keep track of the download progress from both the app's page and the tablet's notification area. Important Some applications may require payment before you can download them. You will need to have a Google Wallet account in order to pay for these*

*applications.*

[You're reading an excerpt. Click here to read official ACER A1-830](http://yourpdfguides.com/dref/5576486) [user guide](http://yourpdfguides.com/dref/5576486)

 *Using downloaded applications Once you've downloaded and installed an application, you may find it in the APPS or WIDGETS sections of the application menu. Certain applications provide both an app and widget, or only provide a widget (with no application icon). See Personalizing the Home screen on page 15. Uninstalling downloaded applications Once you've downloaded and installed an application, you may uninstall the application from APPS > Settings > Apps, then select Going online - 27 the the app you wish to uninstall and tap Uninstall. Deleting an app icon from the Home screen only deletes the shortcut. Google Hangouts Tap Hangouts from the application menu to open Google Hangouts. Here you can see a list of your contacts connected to Google Hangouts services. Tap on a contact to open a chat session.*

*After you have connected, you can open a video chat session. 28 - Playing music and video PLAYING MUSIC AND VIDEO Multimedia playback Your tablet comes supplied with a variety of programs that you can use to enjoy multimedia content. Note The available options of Google Play Music and Video varies by region. For example, in some regions, Google Play Music can serve as cloud storage for your personal music collection and make it available on all your devices. Updates may change how to navigate these media apps at any time. Play Music Use Play Music to listen to music and other audio files that you download or copy from your computer, USB drive, mass storage device, etc. @@@@@@@@@@You can return to the Home page while playing music. @@@@Tap People from the application menu to view your contacts. @@@@Tap the option that describes where your contacts are stored. @@@@The contact will be synchonized with that account.*

*You may now edit the new contact entry. Editing a contact If you have opened a new contact, you can enter information about the contact. @@Then select the Menu button > Edit. @@@@Tap the X to remove an entry. Tap Add another field for more categories.*

*@@@@@@@@@@@@@@@@@@@@Important Back up your contacts before making any changes. Tap the Menu button and select Import/Export. @@@@@@@@@@Tap the record button to immediately begin filming. While filming, you are unable to access camera/camcorder settings. @@• Resolution: Adjust the photo size.*

*@@@@• Timer: Set the automatic timer for 2, 5, or 10 seconds. • Grid: Toggle 9x9 grid squares on or off. Camcorder settings • Resolution: Adjust the video quality. @@General settings • Location: Set if the location (from GPS) is stored in the image information. A satellite icon appears on the screen when active. • Reset to default: Return camera settings to the original conditions. Settings Microphone Before recording a video, tap the icon to turn the switch*

*microphone on or off (the icon is disabled while camcorder is recording.) Switch camera Switch between the front and rear cameras. 36 - Using the camera and camcorder Front camera settings Icon Description Camera settings • Timer: Set the automatic timer for 2, 5, or 10 seconds. • Grid: Toggle 9x9 grid squares on or off.*

*@@General settings • Location: Set if the location (from GPS) is stored in the image information. A satellite icon appears on the screen when active. • Reset to default: Return camera settings to the original conditions. Settings Mute Before recording a video, tap the icon to turn the microphone microphone on or off (the icon is disabled while recording). Switch camera Switch between the front and rear cameras. Taking a photo 1. Ensure the options described above are set to your preferences. 2. Frame your subject and steady your tablet. 3.*

*Zoom in or out as needed using the zoom slider. Note When using zoom, the image on the screen does not represent the quality of the final image. 4. Tap the shutter button to take the photo. Using the camera and camcorder - 37 Taking a panoramic photo Panoramic mode allows you to take a series of photos that the camera application will 'stitch' together to make a single extended image.*

*To take a panoramic photo: 1. Select panorama capture mode. 2. Align the camera to take a photo of one end of the panoramic scene (the furthest left, or right). 3.*

*Press the camera button to take the first image; then smoothly turn the camera to the left or right to take the next image of the scene; a progress indicator appears on the screen. 4. Tap the stop button to stop the selection process and process the captured images if you capture the image before the progress indicator shows completion. 5. The camera application will process the images and save a single extended image to your device's gallery. Note Panoramic images work best with static outdoor scenes. Objects to close to the camera or large straight edges may confuse the detection process. Shooting a video 1. Ensure the options described above are set to your preferences. 2.*

*Frame your subject and steady your tablet, zoom in or out as needed. 3. Tap the record icon to begin recording. 4. Tap the record icon again to stop recording. 38 - Using the camera and camcorder Supported formats Type Image Video Audio Formats JPEG H.264 BP, MPEG-4 SP, H.263 AAC-LC, AMR-WB, AMR-NB Viewing photos and videos After you have taken your photo or video, it is automatically saved; normally to internal memory. You can view it by tapping the thumbnail in the corner of the screen. Alternatively, open the application menu and tap Gallery, then Camera.*

*Select the photo or video you want to view (videos are marked with a small play symbol). From the Gallery you can share the file using various services. Tap the Share icon in the upper right-hand corner to see which sharing options are available for the file. Advanced settings - 39 ADVANCED SETTINGS Access Settings from the application menu. Tap APPS, then Settings.*

*Wireless & Networks Activating or deactivating connections Tap APPS > Settings, then under WIRELESS & NETWORKS each connection has an ON/OFF switch that controls the connection. Tap an entry to manage your connection settings. Alternatively, swipe down from the top-right side of the screen to manage connection settings. Adjusting Bluetooth settings You can use Bluetooth to exchange information between your tablet and other mobile devices. Bluetooth connections For all Bluetooth settings, tap APPS > Settings, then under WIRELESS & NETWORKS tap Bluetooth.*

*Here you can switch 40 - Advanced settings Bluetooth on or off, set the tablet name and discoverability. Tap SEARCH FOR DEVICES to scan for nearby devices. To connect to a device, tap the device in the list of available devices. You may be asked to enter a PIN on both devices to establish the connection. @@@@@@Check with your airline to make sure this is permitted onboard. @@@@> Airplane mode. @@@@@@@@@@Sets a ringtone for*

*notifications. Plays a sound whenever a screen selection is made. @@Item Brightness Wallpaper Sleep Daydream Font size Note You can enable or disable the screen rotation function by swiping down from the top-right side of the screen and tapping the AUTO ROTATE button.*

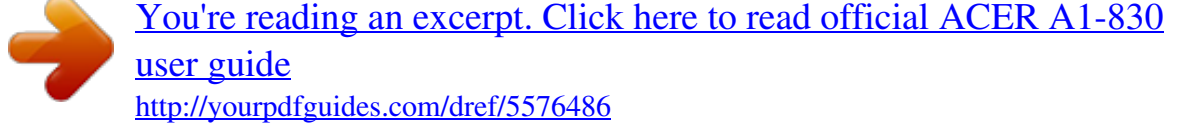

## *Description Adjusts screen brightness.*

*Set the Home screen background image. Sets a delay before the screen will be turned off. Controls what happens when the tablet is docked and/or sleeping. Sets the font size so either more text is visible or the text is easier to read. 42 - Advanced settings Apps Closing an application To close an active application, go to Settings > Apps. Swipe over to the RUNNING tab, then tap the program you wish to close. Select Stop to close the program. Uninstalling an application You can remove programs installed on your tablet to free up extra storage memory. Tap and hold a program icon from the application menu and drag it into the Uninstall area in the top-left corner. Note You cannot uninstall applications that were pre-loaded on your tablet.*

*Alternatively, you can go to APPS > Settings and select Apps. Tap the application you wish to uninstall, tap Uninstall and confirm the uninstall. Important You should only remove programs if you are familiar with the Android operating system. Personal Synchronization You can configure synchronization options for many applications on your tablet. You can also configure what types of data you synchronize for each account.*

*Some applications, such as People, Gmail, and Calendar, can sync data from multiple accounts. Others sync data only from the first Google Account you sign in to on your tablet, or from an account associated specifically with that application. For some applications, such as People or Calendar, all changes that you make on your tablet are made to the synchronised copy on the internet. Other applications only copy information from account on the Advanced settings - 43 internet; the information on your tablet cannot be changed directly, you must change the information stored in the internet account. Tap APPS > Settings > [Account] to manage the synchronization of individual accounts.*

*Some applications, such as Gmail and Calendar, have additional synchronization settings. Open the application and tap the Menu button (three dots) and then tap Settings. Multiple Google accounts If you have multiple Google accounts, such as separate accounts for personal and business contacts, you can access and synchonize them from the Accounts settings section. Tap APPS > Settings > Add account. Changing language and text options Set your location and language input preferences by tapping APPS > Settings > Language & input. System Setting the date and time To set the date and time, tap APPS > Settings > Date & time. Note If you travel frequently or live in an area that uses daylight saving time, and have mobile network access, activate Automatic date & time from this menu. Your tablet will set the date and time based on information it receives from the network. Setting alarms There are two predefined alarms on your tablet by default. To add or edit alarm settings, tap Clock in the application menu and tap .*

*Tap the ON/OFF switch next to a preset alarm to turn it on or off or tap the + icon to create a new alarm. Tap a preset alarm to edit it. You can: 44 - Advanced settings • • • • Set the alarm time. Give it a label (i.e., a name). Set which days to repeat the alarm. Set a ringtone. Updating your tablet's operating system Your tablet can download and install system updates, adding support for new devices or expanding software options. To check for updates, tap APPS > Settings > About tablet > System updates > Check now.*

*Note Downloading new firmware can take up to 40 minutes, depending on your network speed. Do not press the power or reset button or access your tablet in any way during a system upgrade to prevent firmware installation failure. Resetting your tablet A clean boot restores your tablet to the factory settings. Important This will erase all your personal information, any contacts stored on your tablet and any programs you installed. To perform a clean boot, open*

*Settings from the application menu, then tap Backup & reset > Factory data reset; click Reset tablet and then Erase everything to format your tablet. FAQ and troubleshooting - 45 FAQ AND TROUBLESHOOTING This section lists frequently asked questions that may arise during the use of your tablet, and gives easy answers and solutions to these questions. Answer If the headset is plugged into the device, the speaker is automatically shut off. Disconnect Why is there no the headset. Audio sound coming Check that the device volume from the device? setting is not muted. Check that the volume control is not at its lowest setting.*

*Why do I have less storage than A small amount of memory is Memory the specifications reserved for system security. say? You may be trying to view an Why can't I view image that is not supported. See my picture files? Supported formats on page 38 for more information. You may be trying to view a video Why can't I view that is not supported. See Multimedia files my video files? Multimedia on page 48 for more information. You may be trying to play a file Why can't I play that is not supported. See my music files? Multimedia on page 48 for more information. Aspect Question 46 - FAQ and troubleshooting Aspect Question How do I check the operating system version System information and on my device? performance Where can I find Tap APPS > Settings > About my serial number tablet > Device Information. ID? The battery may be depleted. I couldn't turn on Recharge the device.*

*See Power the device. Charging your tablet on page 7 for more information. How do I check To check storage status, go to memory status? Settings > Storage. What do I do Storage You may need to delete installed when my device's apps or move media files to the internal storage is micoSD card. full or almost full? After five wrong entries, you can reset your unlock pattern. Tap Forgotten pattern? and enter your Google account username and password. I forgot my unlock You must have an active Google Unlock pattern pattern. account on the tablet and an internet connection. If this option is not available, please contact your local Acer service center. Answer Tap APPS > Settings > About tablet to check the operating system version (Kernel/build number) and other hardware and software information.*

*FAQ and troubleshooting - 47 Aspect Heat Answer It is normal for the device to heat up when charging. When charging is complete, it will return The tablet heats to its normal temperature. up when charging It is also normal for the tablet to or operating for a heat up during long periods of long period. use, such as watching a video or playing a game. All Acer tablets are factory-tested before release.*

*Question Other sources of help For information on: Up-to-date information regarding your tablet Service enquiries Refer to: www.acer.com support.acer.com 48 - Specifications SPECIFICATIONS Performance • Intel Atom processor Z2560 (1.*

*6 GHz, dual-core) • System memory: • 1 GB of RAM • 16 GB of flash memory Google Android operating system Display • 7.*

[You're reading an excerpt. Click here to read official ACER A1-830](http://yourpdfguides.com/dref/5576486)

[user guide](http://yourpdfguides.com/dref/5576486)

*9" XGA TFT-LCD capacitive multi-touch screen • 1024 x 768 resolution Multimedia • Stereo speakers • Built-in microphone Formats supported: Type Formats Audio recording AAC-LC, AMR-WB AAC-LC, AAC, AAC+ (not raw AAC), AMR-NB, Audio playback AMR-WB, MP3, OGG Vorbis, WAV Video recording H.264 BP, MPEG-4 SP, H.263 BP H.264 BP, H.264 MP, H.264 HP, MPEG-4 SP, H.263 Video playback BP USB connector • Micro USB port Specifications - 49 Power • DC power-in Connectivity • Bluetooth 3.0 • Wi-Fi IEEE 802.11b/g/n • GPS Camera • Rear camera • 5-megapixel • Auto-focus • Front camera • 2-megapixel • Fixed focus Expansion • microSD card slot (up to 32 GB) Battery • 14.*

*8 Wh 4000 mAh 3.7 V 1-cell Li-polymer battery pack Battery life: Up to 7.5 hours (based on video playback test results) Note Length of battery operation will depend on power consumption which is based on system resource use. For example, constantly using the backlight or using power-demanding applications will shorten battery life between charges. 50 - Specifications Dimensions Height Width Thickness Weight 203 mm 138.4 mm 8.15 mm 375 g Environment Temperature Operating: 0° C to 35° C Non-operating: -20° C to 60° C Humidity (non-condensing) Operating: 20% to 80% Non-operating: 20% to 80% End user license agreement - 51 END USER LICENSE AGREEMENT BOUND BY THE TERMS AND CONDITIONS OF THIS AGREEMENT. IF YOU DO NOT AGREE TO ALL OF THE TERMS AND CONDITIONS OF THIS AGREEMENT, DO NOT CONTINUE THE INSTALLATION PROCESS AND IMMEDIATELY DELETE ALL INSTALLED FILES, IF ANY, OF THE ACCOMPANYING SOFTWARE FROM YOUR DEVICE. IF YOU DO NOT HAVE A VALIDLYLICENSED COPY OF THE APPLICABLE SOFTWARE, YOU ARE NOT AUTHORIZED TO INSTALL, COPY OR OTHERWISE USE THE SOFTWARE, AND HAVE NO RIGHTS UNDER THIS AGREEMENT. The Software is protected by U.*

*S. and international copyright laws and conventions as well as other intellectual property laws and treaties. The Software is licensed, not sold. IMPORTANT - READ CAREFULLY: THIS END USER LICENSE AGREEMENT ("AGREEMENT") IS A LEGAL AGREEMENT BETWEEN YOU (EITHER AN INDIVIDUAL OR A SINGLE ENTITY), AND ACER INC. INCLUDING ITS SUBSIDIARIES ("ACER") FOR THE SOFTWARE (WHETHER PROVIDED BY ACER OR BY ACER'S LICENSORS OR SUPPLIERS) THAT ACCOMPANIES THIS AGREEMENT, INCLUDING ANY ASSOCIATED MEDIA, PRINTED MATERIALS AND RELATED USER ELECTRONIC DOCUMENTATION WHICH MAY BE BRANDED "ACER", "GATEWAY", "PACKARD BELL", OR "EMACHINES" ("SOFTWARE").*

*@@@@Under this Agreement, you may: 1. Install and use the Software only on a single designated device. @@Use or copy the Software except as provided in this Agreement; 2. Rent or lease the Software to any third party; 3. Modify, adapt, or translate the Software in whole or in part; 4. @@Merge the Software with any other program or modify the Software, except for your personal use; and 2. Make one copy of the Software solely for backup or archival purposes; 3. Make one hard copy of any electronic documents included in the Software, provided that you receive the documents electronically. 6. Sublicense or otherwise make the Software available to third parties, except that you may, after prior written notification to Acer, transfer the Software as a whole to a third party so long as you do not retain any copies of the Software and such third party accepts the terms of this Agreement. 7. Transfer your rights under this Agreement to any third parties. 8. @@@@@@@@Title and related rights in the content accessed through the Software is the property of the applicable content owner and may be TRADEMARKS This Agreement does not grant to you any rights in connection with any trademarks or service marks of Acer or of Acer's licensors or suppliers. DISCLAIMER OF WARRANTIES TO THE MAXIMUM EXTENT PERMITTED BY APPLICABLE LAW, ACER, ITS SUPPLIERS, AND ITS LICENSORS, PROVIDE THE SOFTWARE "AS IS" AND WITH ALL FAULTS, AND HEREBY DISCLAIM ALL OTHER WARRANTIES AND CONDITIONS, EITHER EXPRESS, IMPLIED OR STATUTORY, INCLUDING, BUT NOT LIMITED TO, ANY IMPLIED WARRANTIES, DUTIES OR CONDITIONS OF MERCHANTABILITY, OF FITNESS FOR A PARTICULAR PURPOSE, OF ACCURACY OR COMPLETENESS OF RESPONSES, OF RESULTS, OF WORKMANLIKE EFFORT, OF LACK OF VIRUSES, AND OF LACK OF NEGLIGENCE, ALL WITH REGARD TO THE SOFTWARE AND THE PROVISION OF OR FAILURE TO PROVIDE SUPPORT SERVICES.*

*ALSO, prohibited by the laws or regulations of the United States. Acer (or its licensors) may automatically check the version of such software that you are using on your device and may provide upgrades to such software that may be automatically downloaded on to your device. protected by applicable law. This license gives you no rights to such contents. You hereby agree: 1. Not to remove any copyright or other proprietary notices from the Software; 2. To reproduce all such notices on any authorized copies you make; and 3. To use best efforts to prevent any unauthorized copying of the Software. THERE IS NO WARRANTY OR CONDITION OF TITLE, QUIET ENJOYMENT, QUIET POSSESSION, CORRESPONDENCE TO DESCRIPTION OR NON-INFRINGEMENT WITH REGARD TO THE SOFTWARE. EXCLUSION OF INCIDENTAL, CONSEQUENTIAL AND CERTAIN OTHER DAMAGES TO THE MAXIMUM EXTENT PERMITTED BY APPLICABLE LAW, IN NO EVENT SHALL ACER, ACER'S SUPPLIERS, OR ACER'S LICENSORS, BE LIABLE FOR ANY SPECIAL, INCIDENTAL, INDIRECT, PUNITIVE, OR CONSEQUENTIAL DAMAGES WHATSOEVER (INCLUDING, BUT NOT LIMITED TO, DAMAGES FOR LOSS OF PROFITS OR CONFIDENTIAL OR OTHER INFORMATION, FOR BUSINESS End user license agreement - 53 INTERRUPTION, FOR PERSONAL INJURY, FOR LOSS OF PRIVACY, FOR FAILURE TO MEET ANY DUTY INCLUDING OF GOOD FAITH OR OF REASONABLE CARE, FOR NEGLIGENCE, AND FOR ANY OTHER PECUNIARY OR OTHER LOSS WHATSOEVER) ARISING OUT OF OR IN ANY WAY RELATED TO THE USE OF OR INABILITY TO USE THE SOFTWARE, THE PROVISION OF OR FAILURE TO PROVIDE SUPPORT SERVICES, OR OTHERWISE UNDER OR IN CONNECTION WITH ANY PROVISION OF THIS AGREEMENT, EVEN IN THE EVENT OF THE FAULT, TORT (INCLUDING NEGLIGENCE), STRICT LIABILITY, BREACH OF CONTRACT OR BREACH OF WARRANTY OF ACER OR ITS SUPPLIERS OR LICENSORS, AND EVEN IF ACER AND ITS SUPPLIERS AND LICENSORS HAVE BEEN ADVISED OF THE POSSIBILITY OF SUCH DAMAGES. LIMITATION OF LIABILITY AND REMEDIES NOTWITHSTANDING ANY DAMAGES THAT YOU MIGHT INCUR FOR ANY REASON WHATSOEVER (INCLUDING, WITHOUT TERMINATION Without prejudice to any other rights, Acer may immediately terminate this Agreement without notice if you fail to comply with any terms and conditions of this Agreement. In such event, you must: 1. Cease all use of the Software; GENERAL This Agreement represents the complete agreement between you and Acer relating to this license for the Software and supersedes all prior agreements, communications, proposals and representations between the parties and prevails over any conflicting or additional terms of any quote, order, acknowledgement or similar communication.*

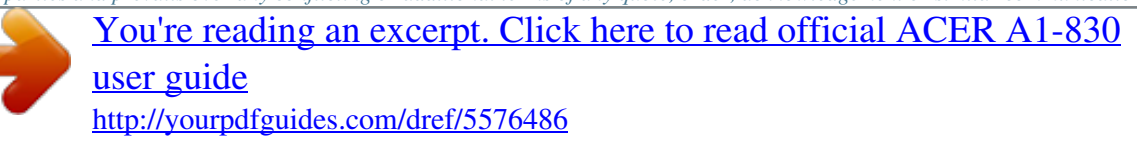

 *Software provided hereunder by Acer's licensors or suppliers ("Third Party Software") is made available to you for your personal, non-commercial use only. You may not use the Third Party Software in any manner that could damage, disable, overburden, or impair LIMITATION, ALL DAMAGES REFERENCED ABOVE AND ALL DIRECT OR GENERAL DAMAGES), THE ENTIRE LIABILITY OF ACER, ITS SUPPLIERS, AND ITS LICENSORS, UNDER ANY PROVISION OF THIS AGREEMENT, AND YOUR EXCLUSIVE REMEDY FOR ALL OF THE FOREGOING, SHALL BE LIMITED TO THE AGGREGATE AMOUNT PAID BY YOU FOR THE SOFTWARE.*

*THE FOREGOING LIMITATIONS, EXCLUSIONS AND DISCLAIMERS (INCLUDING DISCLAIMER OF WARRANTIES AND EXCLUSION OF INCIDENTAL, CONSEQUENTIAL AND CERTAIN OTHER DAMAGES ABOVE) SHALL APPLY TO THE MAXIMUM EXTENT PERMITTED BY APPLICABLE LAW, EVEN IF ANY REMEDY FAILS ITS ESSENTIAL PURPOSE; PROVIDED, HOWEVER, THAT BECAUSE SOME JURISDICTIONS DO NOT ALLOW THE EXCLUSION OR LIMITATION OR LIABILITY FOR CONSEQUENTIAL OR INCIDENTAL DAMAGES, THE ABOVE LIMITATION MAY NOT APPLY TO YOU. 2. Destroy or return to Acer the original and all copies of the Software; and 3. Delete the Software from all devices on which it was resident. All disclaimers of warranties and limitation of liability set forth in this Agreement shall survive termination of this Agreement.*

*This Agreement may only be modified by a written document signed by both parties. If any provision of this Agreement is held by a court of competent jurisdiction to be contrary to law that provision will be enforced to the maximum extent permissible and the remaining provisions of this Agreement will remain in full force and effect. the services provided by Acer's licensors or suppliers hereunder ("Third Party Services"). Furthermore, you may not use the*

*Third Party Software in any manner that could interfere with any other party's use and enjoyment of the Third Party Services, or the services and ADDITIONAL PROVISIONS APPLICABLE TO THIRD PARTY SOFTWARE AND SERVICES 54 - End user license agreement products of Acer's licensors' or suppliers' third party licensors. Your use of the Third Party Software and Third Party Services is also Privacy policy During registration you will be asked to submit some information to Acer. Please refer to Acer's privacy policy at www.acer.com/ worldwide/support/swa.htm or your local Acer website. subject to additional terms and conditions and policies which can be accessed through our global website.*

*.*

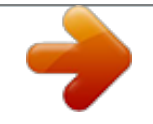

[You're reading an excerpt. Click here to read official ACER A1-830](http://yourpdfguides.com/dref/5576486) [user guide](http://yourpdfguides.com/dref/5576486)